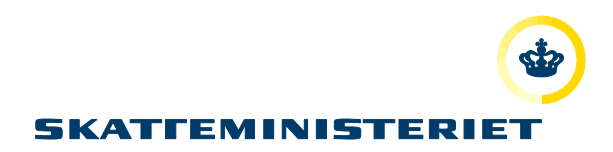

# VEJLEDNING MOTORREGISTRET

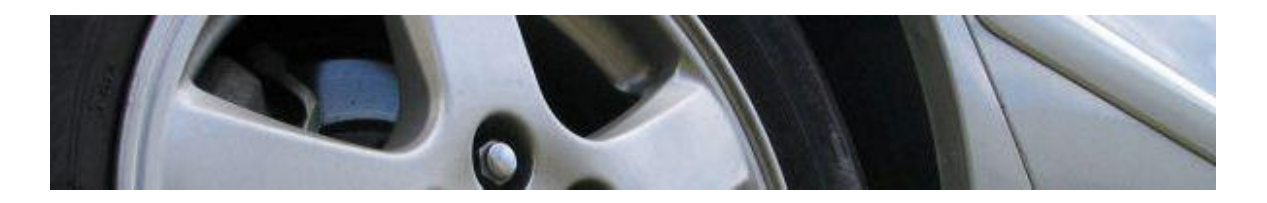

FORHANDLERE

# Indholdsfortegnelse

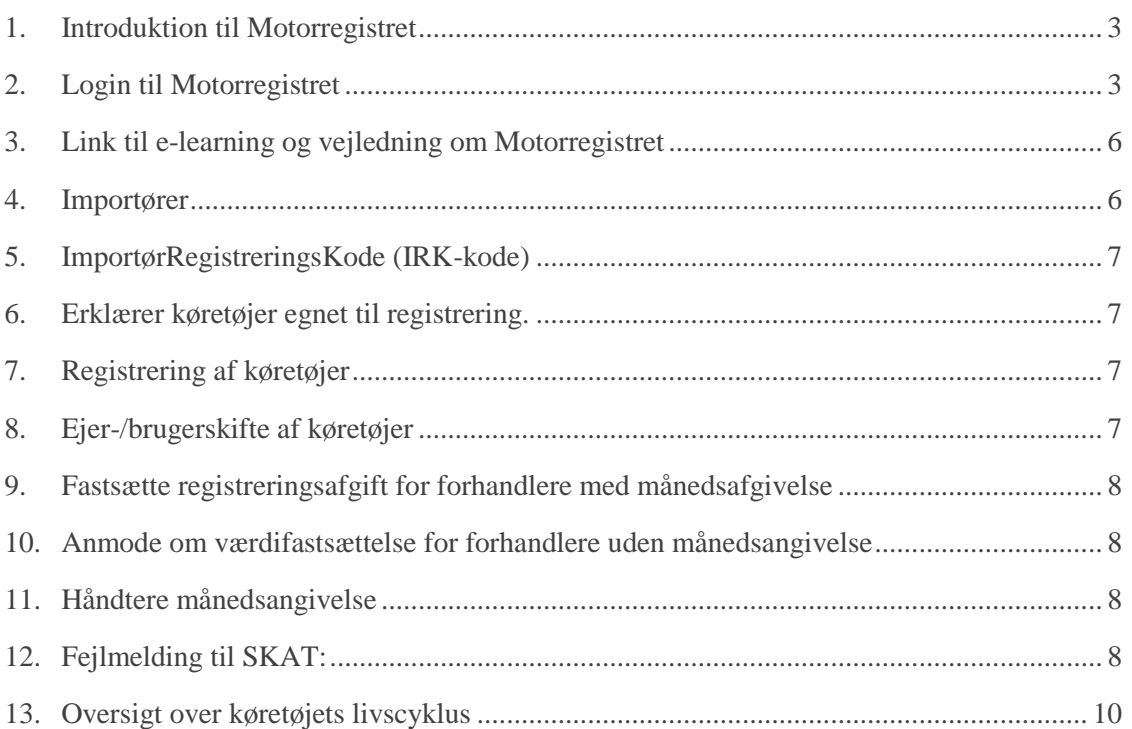

# <span id="page-2-0"></span>**1. Introduktion til Motorregistret**

Motorregistret afløser det centrale register for motorkøretøjer – CRM3. Motorregistret afskaffer en række blanketter og manuelle arbejdsgange. De effektiviserede arbejdsgange giver forbedringer til flere forskellige interessentgrupper, herunder forhandlere.

# <span id="page-2-1"></span>**2. Login til Motorregistret**

En forudsætning for at kunne logge på Motorregistret er, at man på forhånd er registreret i sikkerhedsløsningen.

#### **BEMÆRK**

Sikkerhedscertifikatet knytter sig til den computer, man har oplyst i sin registrering, og man kan derfor ikke arbejder fra andre computere med sit sikkerhedscertifikat. Ønsker man arbejde fra andre computere, skal der derfor laves en sikkerhedskopi.

Du kan få adgang til Motorregistret på følgende link: [https://motorregister.skat.dk](https://motorregister.skat.dk/) . Du kommer således til nedenstående log ind side.

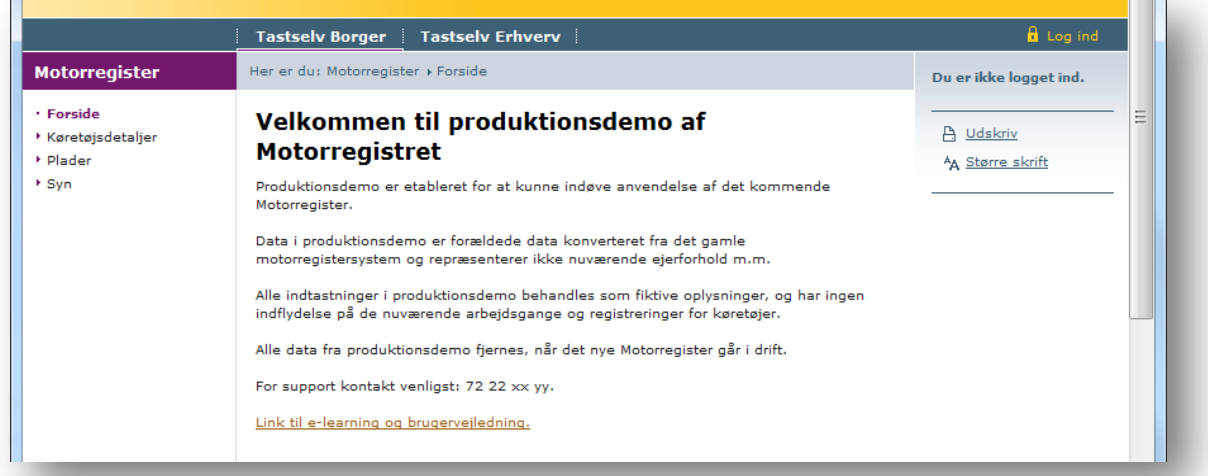

**TIP!** Vi anbefaler, at man føjer dette link til foretrukne eller gemmer ikonet på skrivebordet på den computer, der arbejdes fra.

Når du har trykket på login i højre øverste hjørne, ses siden herunder. For at komme til at logge ind med NemID, skal du trykke på "Log ind med NemLog-in".

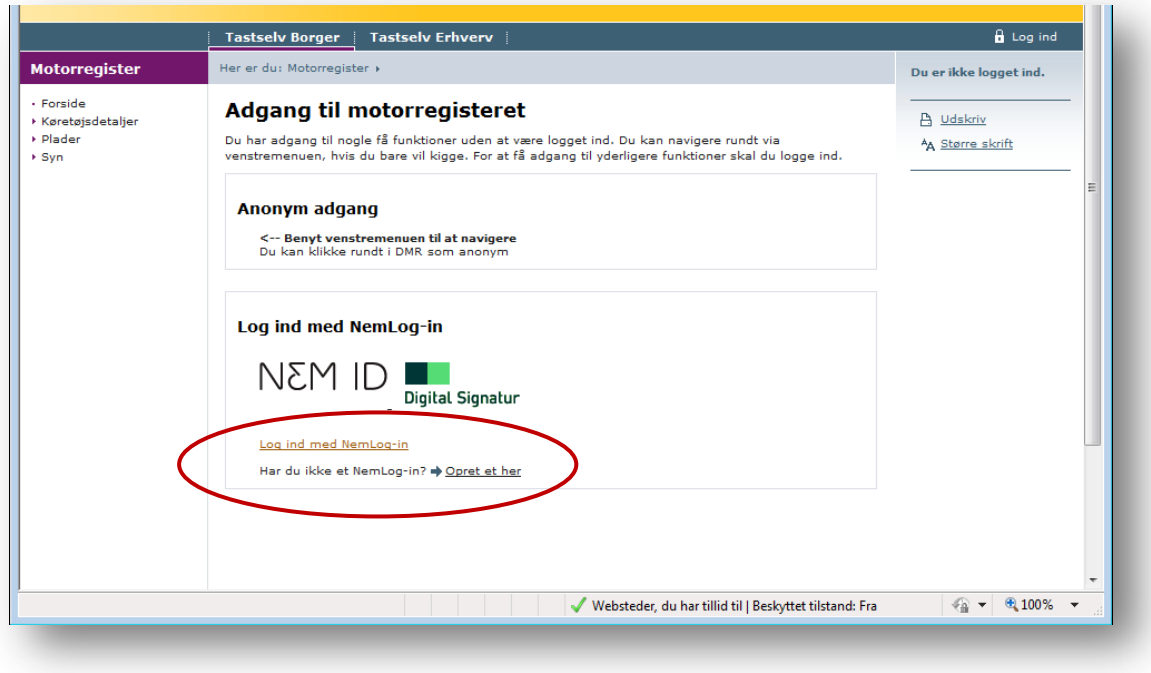

Når der er logget ind på Motorregistret, skal der tages stilling til, om man vil logge ind enten med:

- 1. **personsignatur**, i privatøjemed, eller med
- 2. **medarbejdersignatur**, i erhvervsmæssigt øjemed.

Den første gang, du logger på, ser du derfor dette billede:

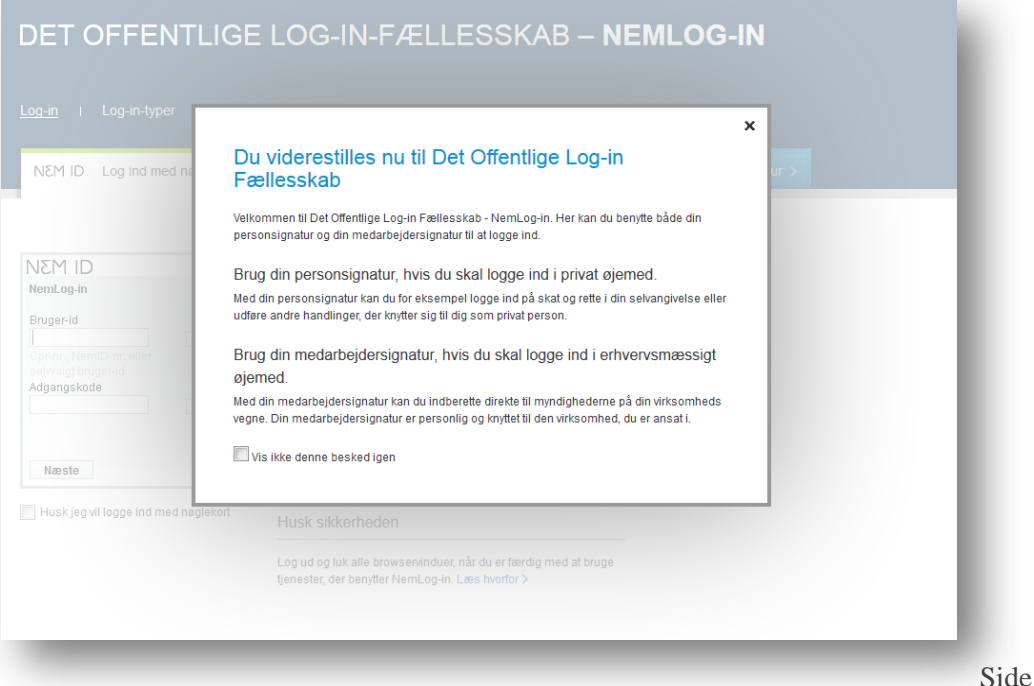

Når du lukker informationssiden, kommer du ind på Det offentlige Log-in-fællesskab på Nem-ID.

#### **Enkeltmandsvirksomhed**

Hvis du skal tilgå Motorregistret som enkeltmandsvirksomhed, logges ind med NemID.

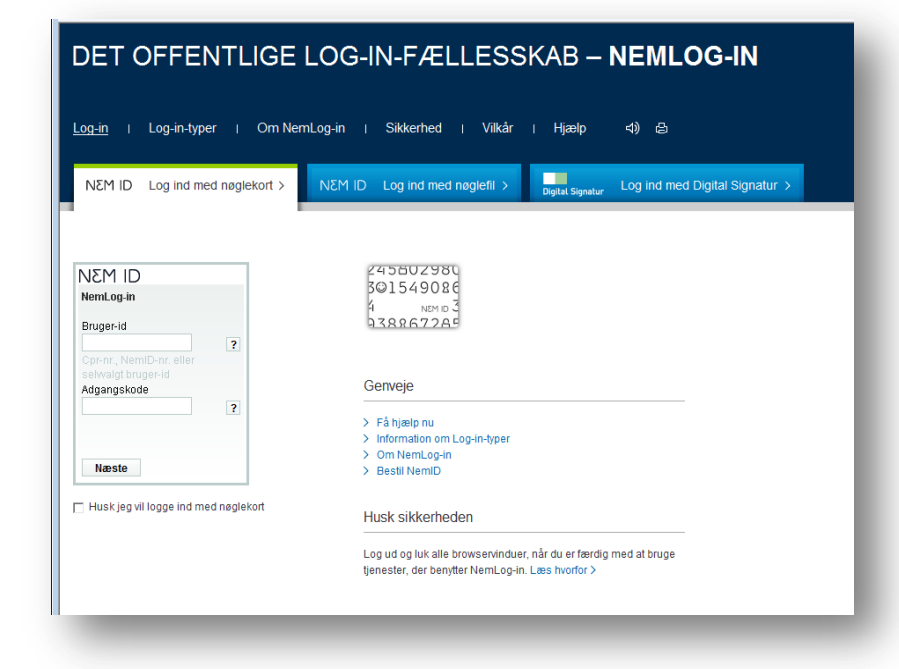

#### **Medarbejdercertifikat**

Hvis medarbejdere skal tilgå Motorregistret, skal virksomheden registrere de medarbejdere, der skal tilgå Motorregistret, ved at benytte sig af virksomhedens LRA (certifikat administrator).

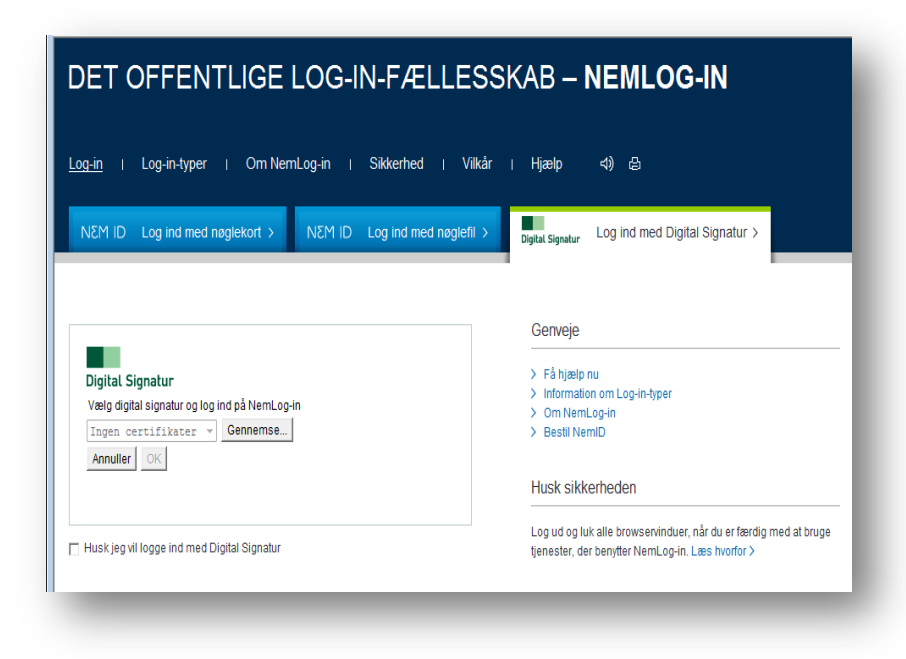

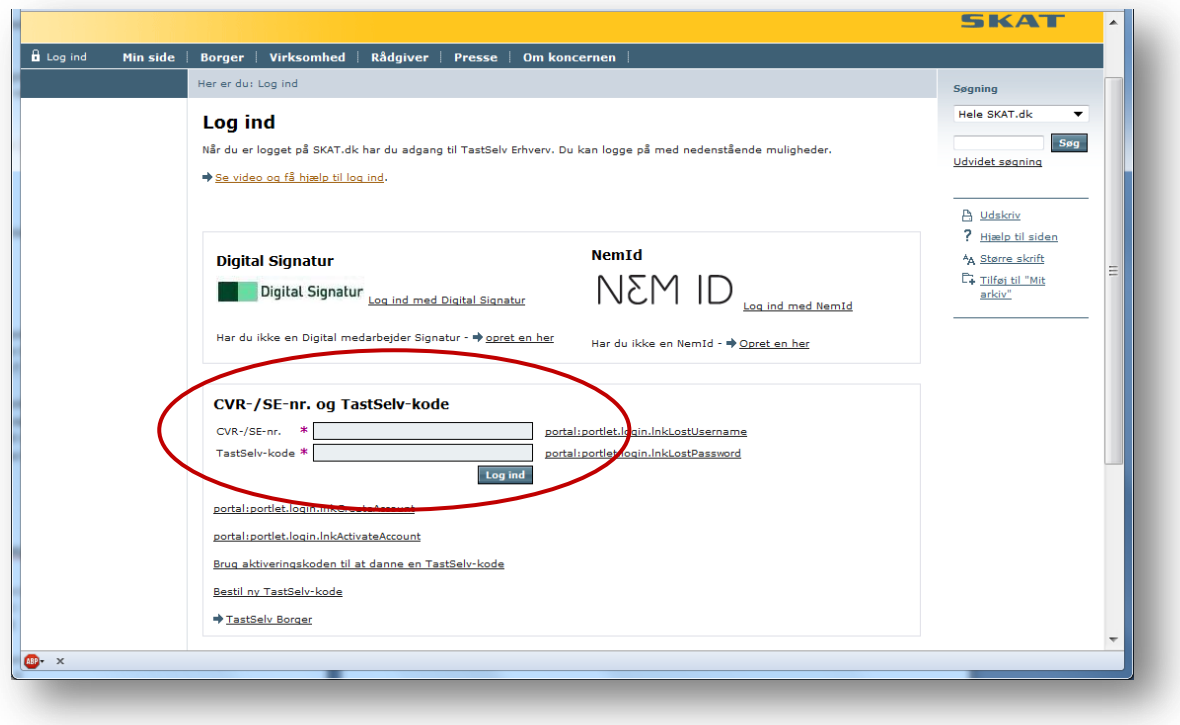

Her finder du log-in til registrering af medarbejdere: [LRA log](https://www.skat.dk/front/appmanager/skat/ntse?_nfpb=true&_pageLabel=login_page&_nfls=false) ind

Det er også muligt at logge på ved at gå ind på [www.skat.dk](http://www.skat.dk/)

1) I højre hjørne af forsidens øverste bjælke, føres musen over LOG PÅ TASTSELV

2) En drop-down menu kommer til syne, og der trykkes på "TastSelv Erhverv forside"

3) I venstre menu trykkes på underpunktet "Motorregister"

Du vil herefter komme ind på Motorregistrets forside

# <span id="page-5-0"></span>**3. Link til e-learning og vejledning om Motorregistret**

Der er mulighed for at se udførlige og detaljerede videoer, som beskrivelser de forskellige processer for forhandlere. [E-learning til forhandlere](http://www.skat.dk/DMR_Film/player.html#Forhandler)

#### <span id="page-5-1"></span>**4. Importører**

Importørerne opretter alle nye køretøjer, enten via manuel oprettelse eller via B2B. Datagrundlaget kan være en dansk typegodkendelse fra Trafikstyrelsen, eller et CoC (**C**ertificate **o**f **C**onformity)-certifikat udstedt af bilfabrikkerne.

# <span id="page-6-0"></span>**5. ImportørRegistreringsKode (IRK-kode)**

Koden tildeles importør ved oprettelse af et køretøj. Forhandler modtager koden, samt stelnumre fra importør pr. mail.

# <span id="page-6-1"></span>**6. Erklærer køretøjer egnet til registrering.**

Ved brug af stelnummer, kan man fremsøges det enkelte køretøj ved at klikke på "Køretøjsoprettelse/Erklær køretøj til registrering – Forhandler" i venstre menupunkt på skærmbilledet.

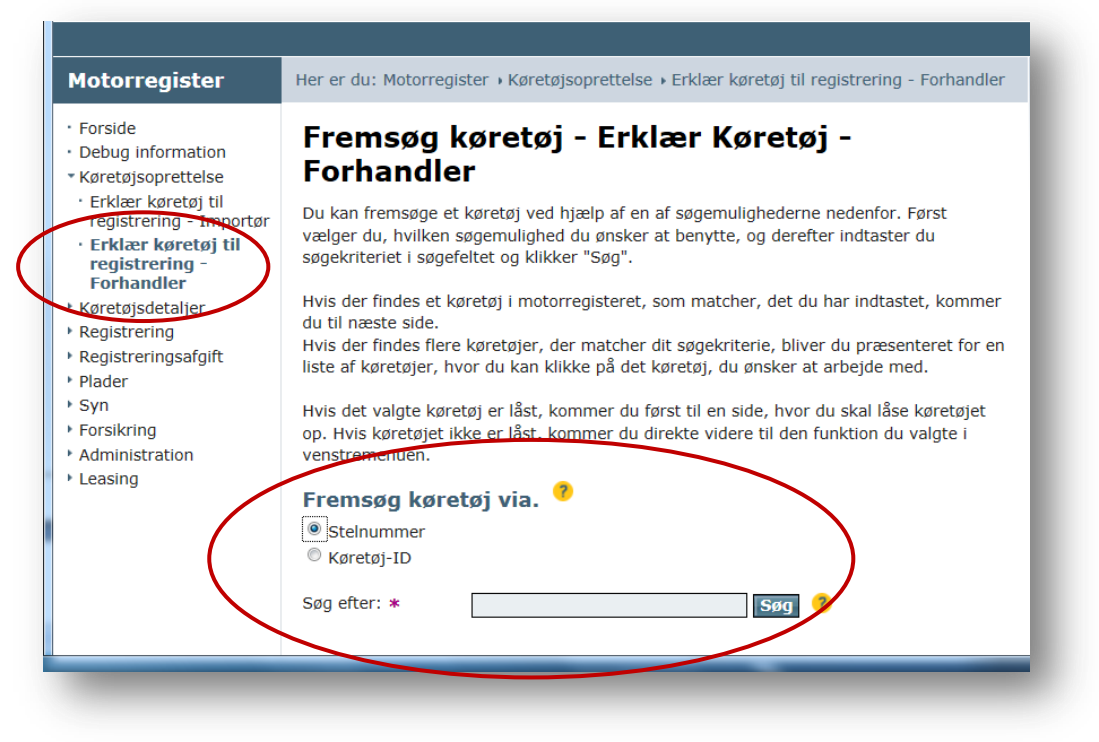

Herefter låses op med IRK-koden, og køretøjet kan erklæres egnet til registrering.

# <span id="page-6-2"></span>**7. Registrering af køretøjer**

Efter køretøjerne er erklæret egnet til registrering, kan køretøjerne registreres i det venstre menupunkt "Registrering/Registrer køretøj".

Vælg Forsikringsselskab og tryk på "Anmod" knappen eller forsikringsbevisnummer indtastes og der trykkes på næste-knappen.

# <span id="page-6-3"></span>**8. Ejer-/brugerskifte af køretøjer**

Der kan oprettes ejer/brugerskifter i venstre menupunkt: "Registrering/Foretag ejer/brugerskifte".

### <span id="page-7-0"></span>**9. Fastsætte registreringsafgift for forhandlere med månedsafgivelse**

Der kan fastsættes registreringsafgift på fx importerede køretøjer under venstre menupunkt "Registreringsafgift/Fastsæt registreringsafgift". Afgiften vil herefter tilgå "Månedsangivelsen", når køretøjet registreres.

### <span id="page-7-1"></span>**10. Anmode om værdifastsættelse for forhandlere uden månedsangivelse**

På importerede synede køretøjer, der skal registreres hos en forhandler, kan forhandleren anmode SKAT om en værdifastsættelse. Dette gøres ved at vælge "Registreringsafgift/Anmod om værdifastsættelse" i venstre menupunkt.

Herefter vil der skulle indsendes oplysninger til SKAT, hvorefter SKAT vil indsætte den afgiftspligtige værdi af køretøjer i Motorregistret, og forhandleren kan registrere køretøjet.

SKAT vil herefter indsætte den afgiftspligtige værdi i Motorregistret, og sende en mail til forhandleren, om at køretøjet nu kan registreres.

# <span id="page-7-2"></span>**11. Håndtere månedsangivelse**

Månedsangivelsen vil indeholde registrerede køretøjer, hvorpå der skal betales registreringsafgift, og denne kan Redigeres/godkendes i venstremenupunkt "Registreringsafgift/Rediger/ Godkend månedsangivelse".

# <span id="page-7-3"></span>**12. Fejlmelding til SKAT:**

Først kontaktes SKAT pr. telefon 72 22 12 42 "Motorslusen" er åben mandag 9-17, tirsdag-torsdag 9-16 og fredag 9-14. Hvis ikke "Motorslusen" kan afhjælpe fejlen, skal fejlen indberettes på følgende måde:

- 1. Login på TastSelv Erhverv under "Virksomhed" på [www.skat.dk](http://www.skat.dk/)
- 2. Tilmeld virksomheden at kommunikere med SKAT. Denne tilmelding ligger, under "Administration"
	- "Tilmeldingsoplysninger"
		- "Indberetningsområder"
			- "Kommunikation med SKAT"
	- (OBS! Der kan gå op til ½ time før tilmeldingen slår igennem i brugergrænsefladen).
- 3. Vælg "Kommunikation", herunder "Send besked til SKAT" i venstre menuen for at sende en mail til SKAT
- 4. Vælg emnet "Køretøjer, registrering og nummerplader (mv.)" i venstre menuen.
- 5. Vælg herefter underemnet "DMR (Digital Motor Registrering)" Her skal fejlen grundigt beskrives fx:
	- Hvilken bruger er du logget ind som (navn og CVR-nummer)
	- Hvilken venstremenu tilgås, f.eks. "Registrering/Foretag ejer/brugerskifte"
	- Tilføj KID (Køretøjsident)/stelnummer/CVR/CPR/AKR og andre kendetegn som præcist indikerer, hvilket køretøj der er tale om osv. Hellere lidt for meget information end for lidt.
	- Vedhæft skærmdump som dokumenterer fejlen, gerne både før og efter at fejlen er indtruffet
	- Beskriv hvad du forventede der skulle ske
	- Beskriv hvilke steps du gik igennem frem til du oplevede fejlen
- 6. Vælg "Kommunikation", og klik på "Se besked fra SKAT" i venstre menuen, for at se svaret fra SKAT

# <span id="page-9-0"></span>**13. Oversigt over køretøjets livscyklus**

Denne oversigt viser processerne i DMR for køretøj og aktører.

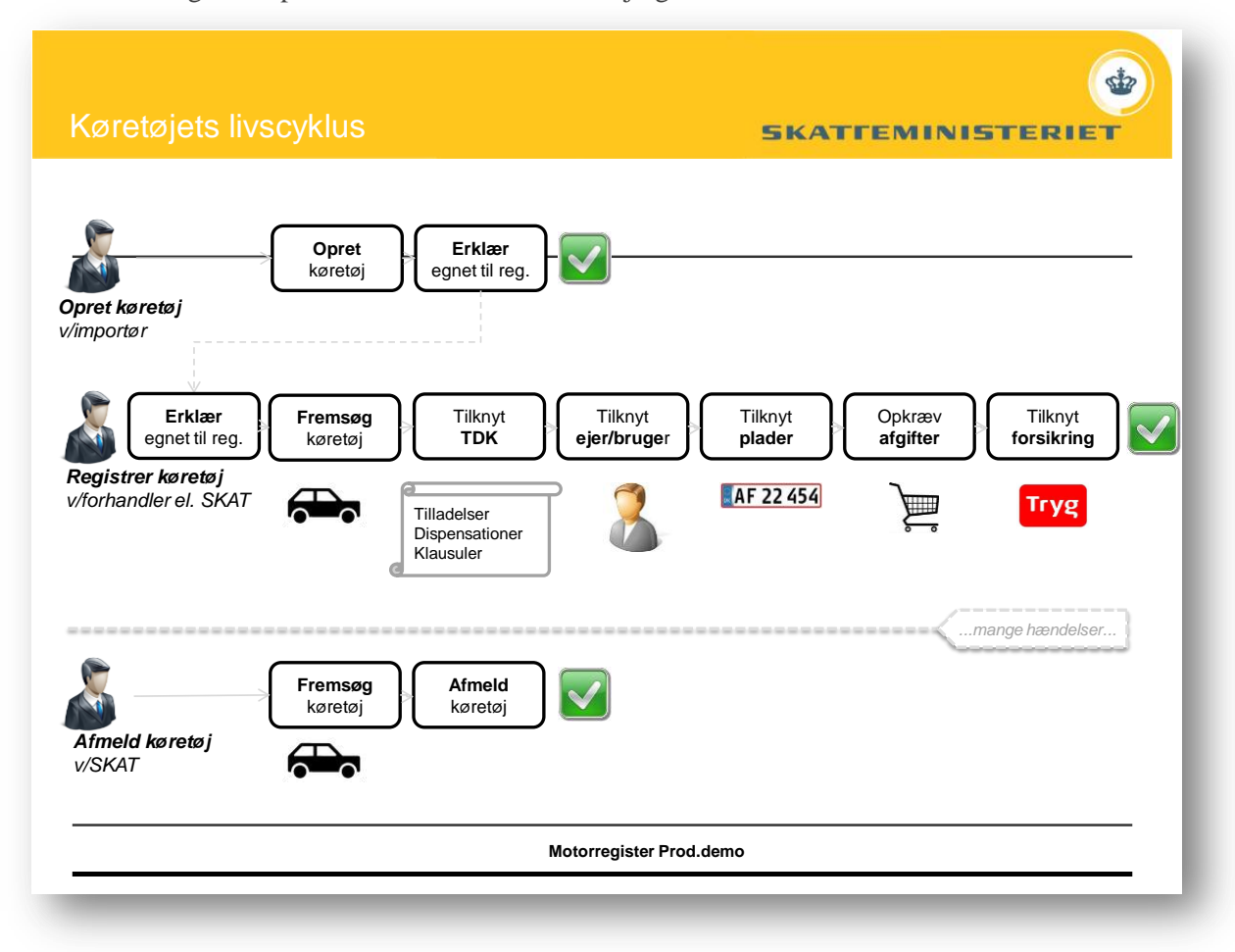